# **Use Best Practice to Improve BP Management**

## **Flag patients who may benefit from a BP management review:**

### **ADD A NEW REMINDER TYPE**

Click **Setup** > Configuration > Reminders Click **Add** > Reminder Reason **Type** Measure BP and review management Select **Default Interval** of 1 day Click **Save** 

Corporate groups may limit clinic's ability to add/adjust a Reminder.

You can speak to your Practice Administrator or add 'Action' and select 'BP Check'.

## **FIND YOUR LIST OF 02 RELEVANT PATIENTS**

#### **Visit:**

#### **servier.com.au/best-practice**  to access the code to **copy** and **paste** into **SQL Query**.

Click **Utilities** > Search

Paste > **SQL Query**

Click > **Run Query**

3 different SQL queries are available to identify:

- Patients with systolic BP >160mmHg after 1 Jan and not prescribed antihypertensive(s)
- Patients with hypertension and systolic BP >140mmHg since 1 Jan
- Patients seen in 2024 with hypertension and no BP recorded on their last visit.

## **CREATE A FLAG FOR EACH OF THOSE PATIENTS**

#### Click **File** > Add to Reminders

Check **Create a Reminder** > For this entire list of patients

Choose **Reminder Reason** > Measure BP and review management

Choose **Reminder Date** > Select the following day's date

#### Click **Save**

Each relevant patient should now be flagged with the reminder in the middle of their personal medical record.

If your system is connected with the HOTDOC Dashboard you may wish to create a message or recall notice.

If not, you may choose 'Select All' and click 'Mark as Done' so no unintentional emails or texts go out.

For more resources such as HCP education including CPD activities, webinars, podcasts, plus patient resources, visit www.myservier.com.au. For more information or to report an adverse event contact Medical Information on 1800 153 590. Servier Aust. Burnley, VIC 3121. May 2024. 104949.

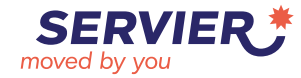